## PROSES PENDAFTARAN PENELITIAN

HE TEXT

lp2m@uinsgd.ac.id 022-7800525 Lembaga Penelitian dan Pengabdian Masyarakat (LP2M) Gedung Lecture Hall Lantai I Kampus Universitas Islam Negeri Sunan Gunung Djati Jl. A.H. Nasution No. 105 - Cibiru - Bandung

## PENELITIAN KOMPETITIF 2017 BERBASIS PUBLIKASI ARTIKEL JURNAL

**WWW. Albert Strategy** 

Sasaran strategis Direktorat Perguruan Tinggi Agama Islam Kementerian Agama Republik Indonesia Tahun 2015-2019, yaitu "Kualitas, Relevansi dan Daya saing." Sasaran strategis ini dituangkan ke dalam sasaran program (outcome), antara lain terciptanya sumber daya yang profesional dalam pelaksanaan Tridharma Perguruan Tinggi. Sasaran pogram ini dituangkan ke dalam sasaran kegiatan (output), salah satunya peningkatan penelitian yang bermutu. Mutu penelitian ditandai oleh dua hal: 1) Peningkatan kualitas hasil riset; dan 2) Peningkatan kualitas hasil inovasi. Beberapa indikator mutu penelitian ialah: a) Jumlah hasil riset dan inovasi; b) Jumlah artikel jurnal nasional terakreditasi dan jurnal internasional bereputasi; dan c) Jumlah HKI/Paten.

UIN Bandung telah menetapkan visi, yaitu "Terwujudnya Univesitas Islam Negeri yang Unggul dan Kompetitif Berbasis Wahyu Memandu Ilmu dengan Bingkai Akhlak Karimah di Tingkat ASEAN pada Tahun 2025." Hal ini merupakan mandat yang harus tercapai melalui misi kegiatan penelitian di kalangan sivitas akademis UIN Bandung.

Berdasarkan sasaran-sasaran di atas, UIN Bandung melalui Pusat Penelitian dan Penerbitan LP2M menyelenggarakan "Penelitian Kompetitif Berbasis Publikasi Artikel Jurnal Tahun 2017."

Pusat Penelitian dan Penerbitan LP2M Universitas Islam Negeri Sunan Gunung Djati Bandung

THE SAMMON HAVE SERVE

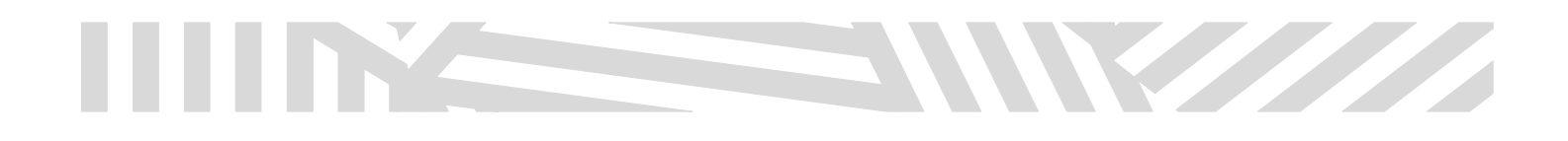

1. Masukan Username dan Password pada Form Login

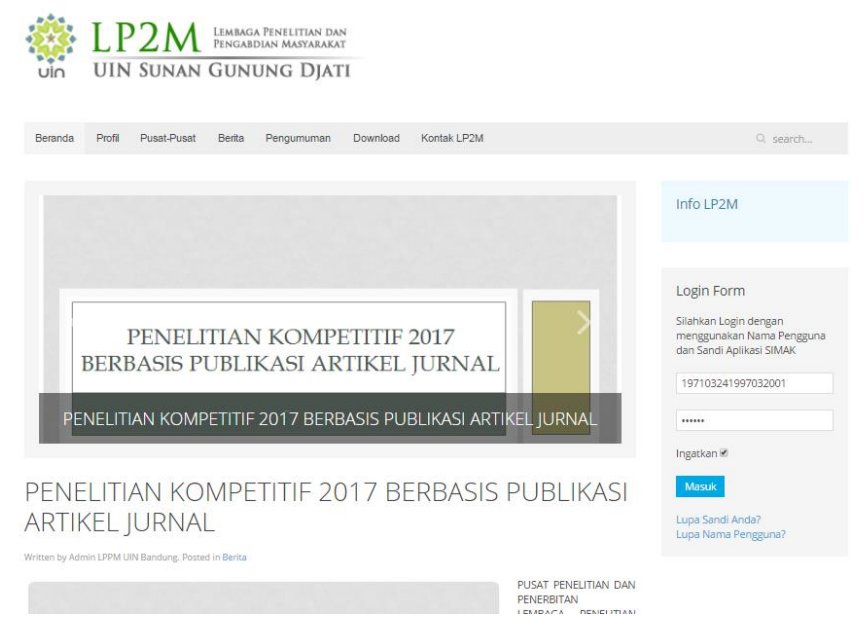

2. Klik Hide Advance lalu klik proceed to lp2m.uinsgd.ac.id (unsafe)

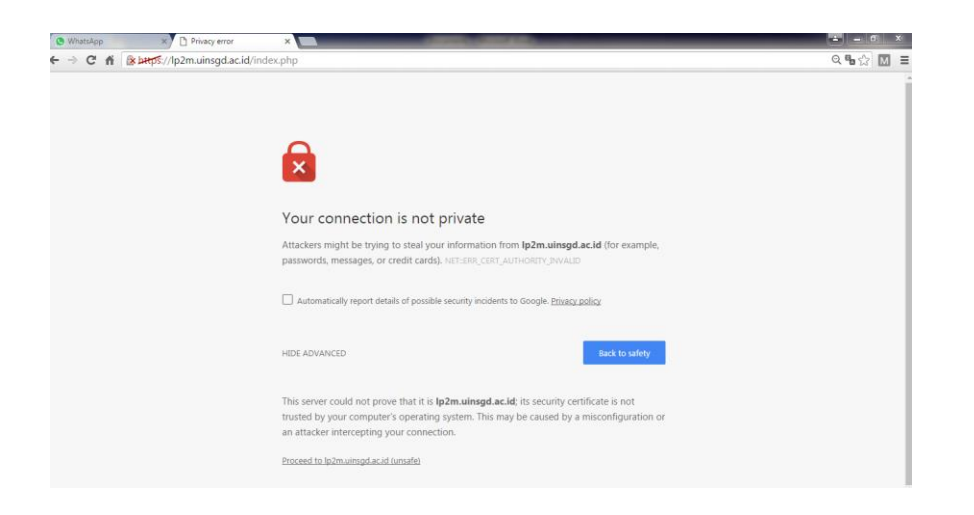

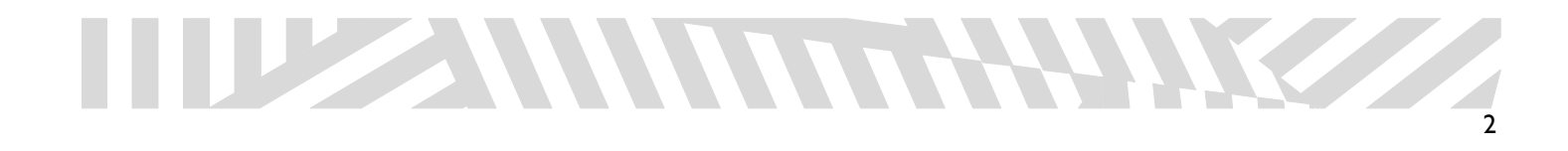

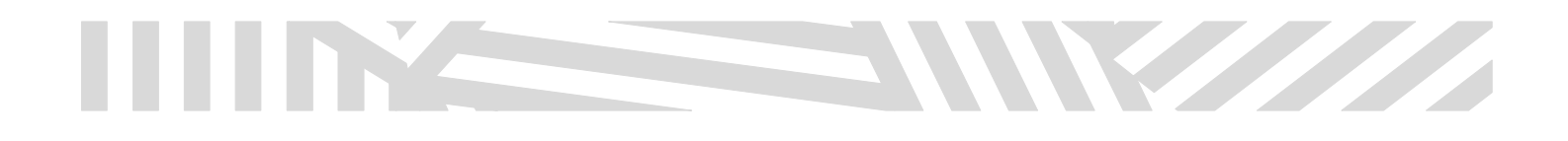

3. Klik Pendaftaran Proposal untuk mengajukan penelitian dosen

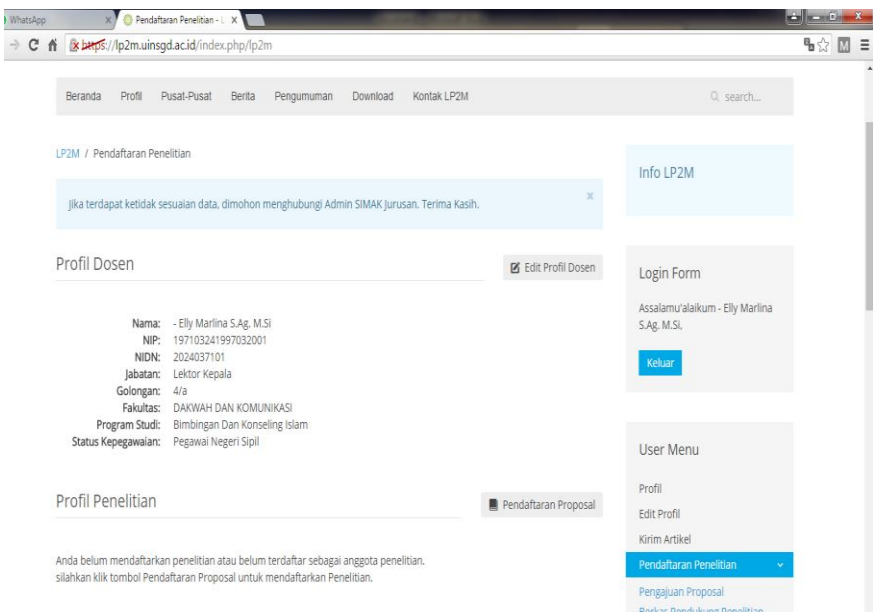

4. Masukan judul penelitian berdasarkan dengan pengajuan proposal

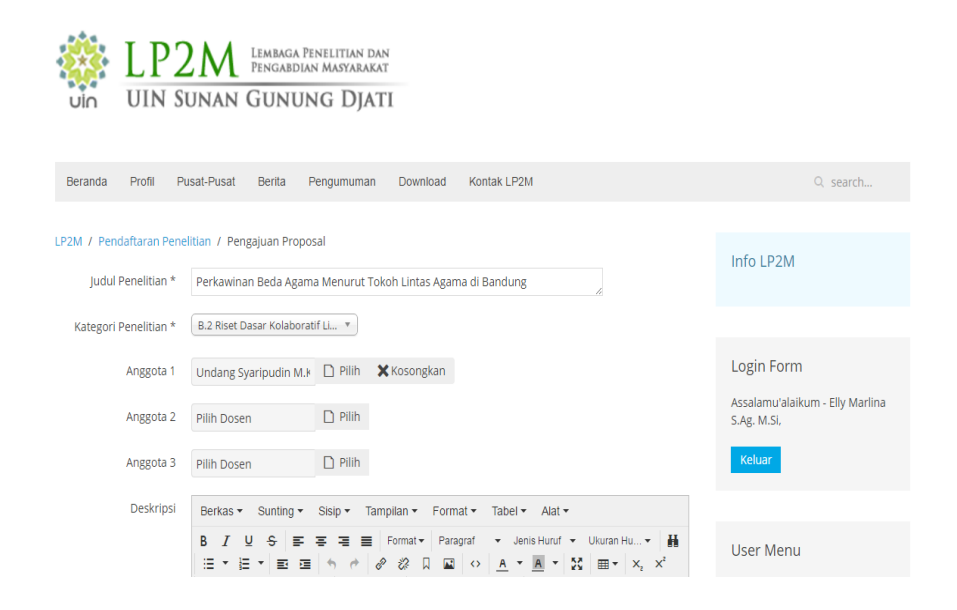

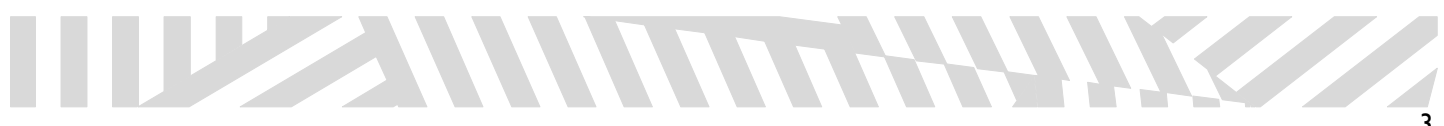

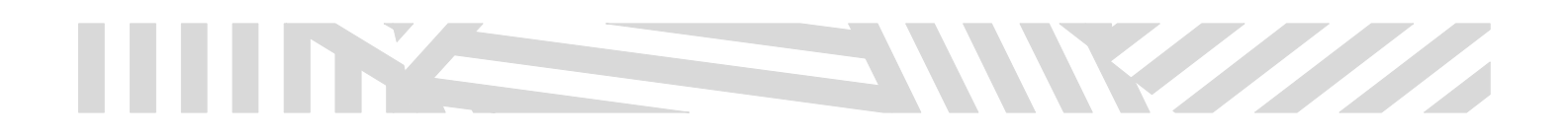

5. Setelah memilih Kategori Penelitian lalu pilih anggota

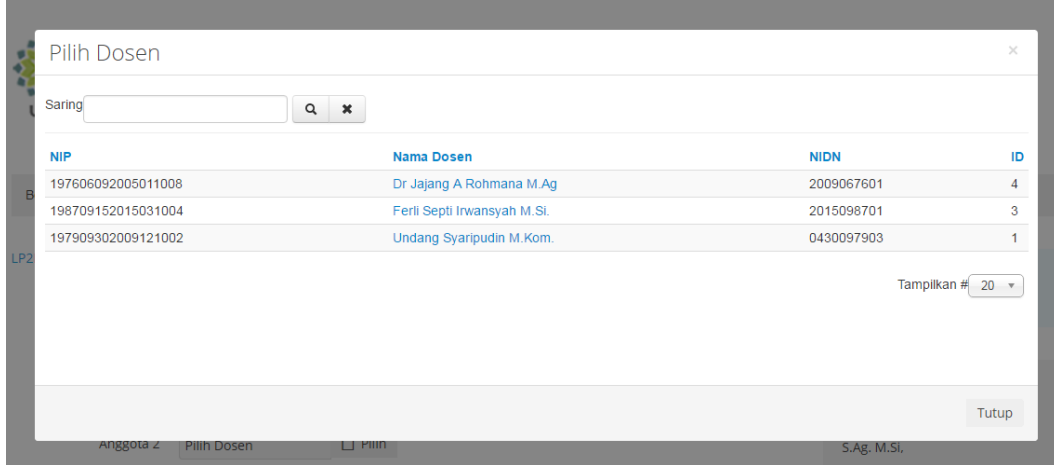

## 6. Tulis Deskripsi / Abstrak

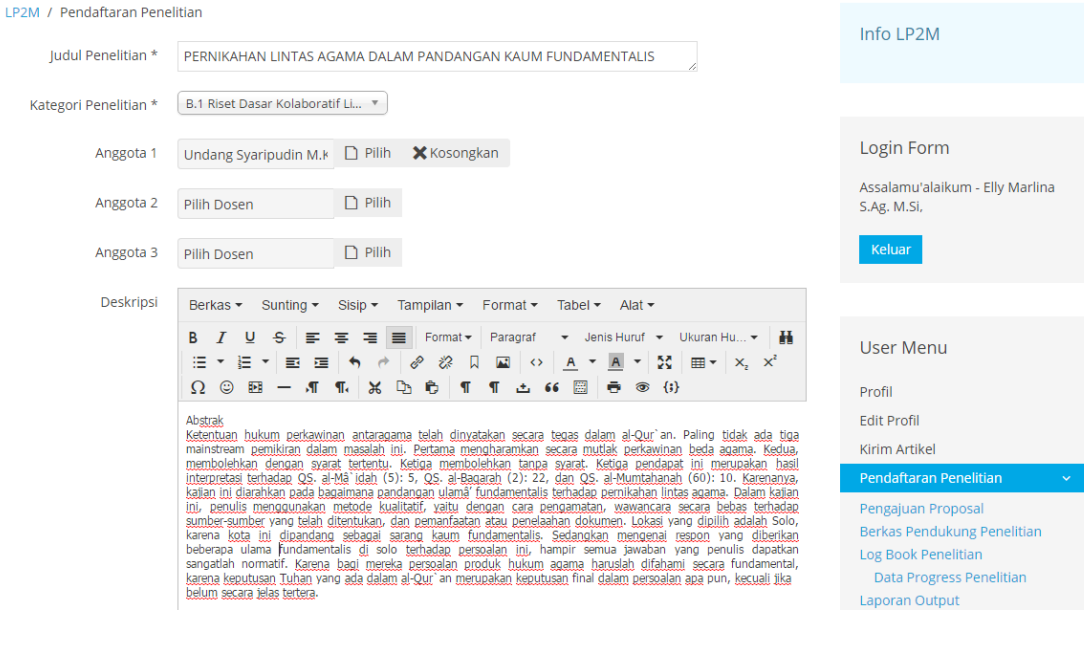

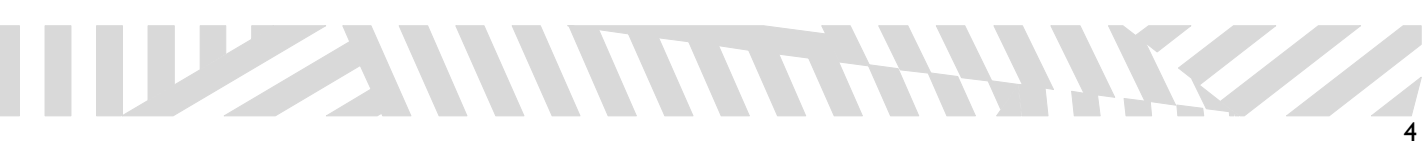

7. Tekan tombol kirim untuk menyimpan pengajuan proposal, dibawah ini tampilan proposal yang telah berhasil tersimpan

**STATES AND STREET AND STREET AND STREET AND STREET AND STREET AND STREET AND STREET AND STREET AND STREET AND ST** 

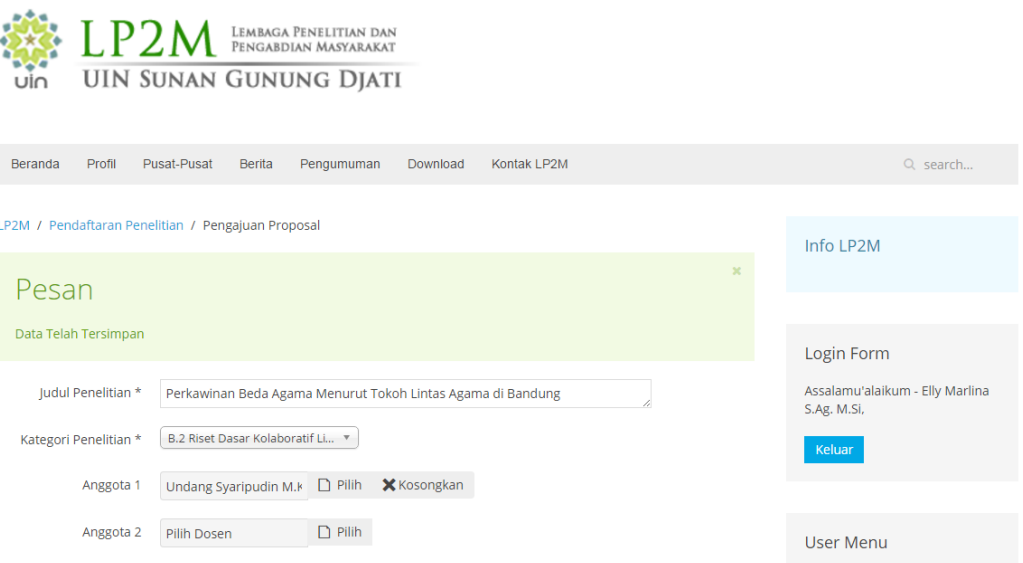

8. Masukkan berkas pendukung penelitian lalu pilih kategori "Dokumen Penelitian"

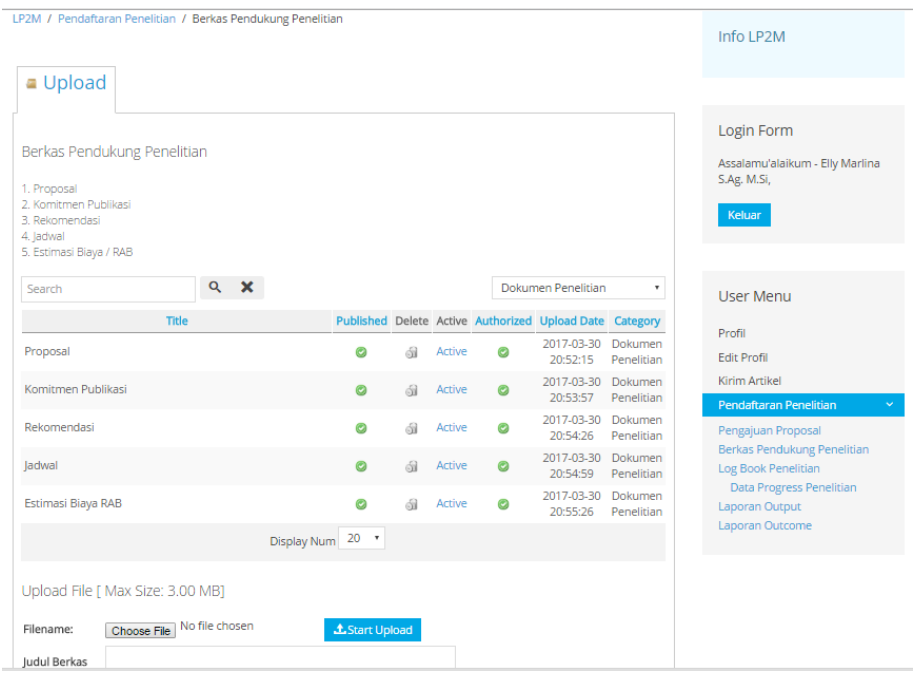

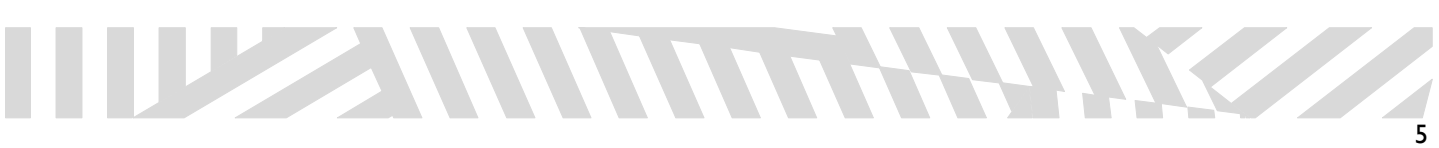

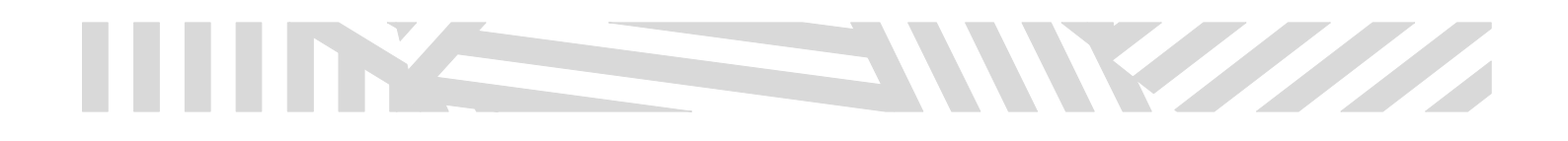

9. Pilih menu Log Book Penelitian untuk kegiatan penelitian.

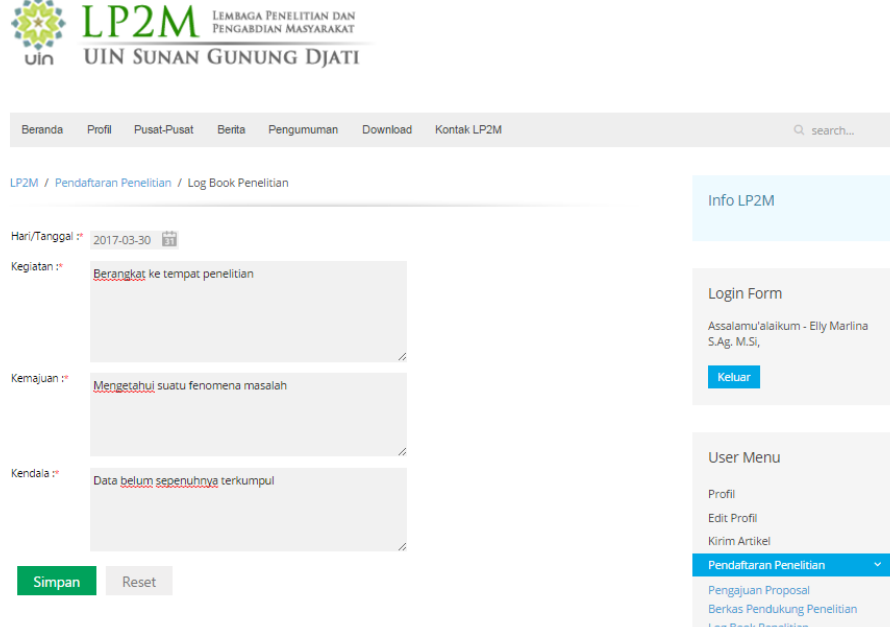

10. Kegiatan Log Book Penelitian berhasil disimpan

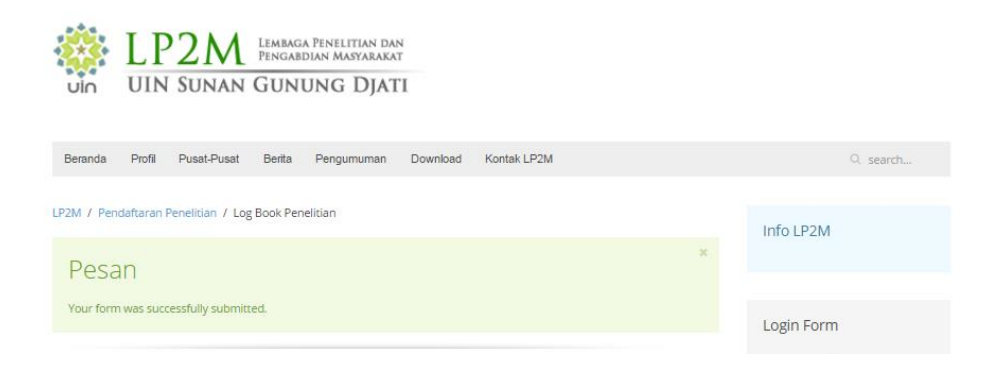

Data Progress Penelitian

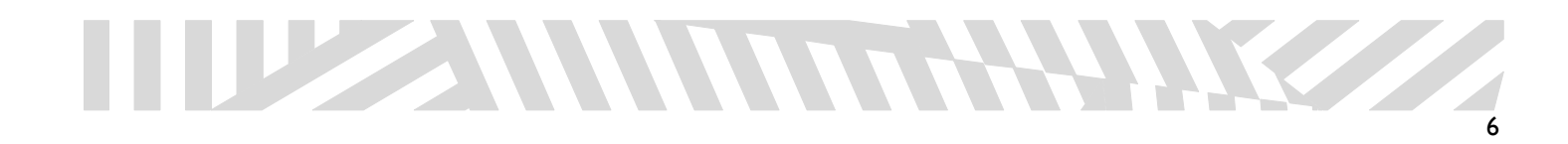

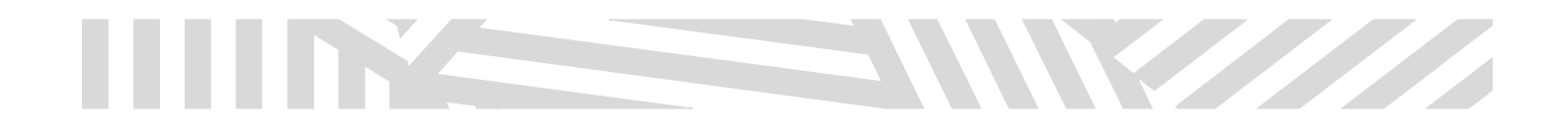

11. Pilih menu Data Progress Penelitian, untuk melihat progress setiap penelitian yang sedang dilakukan secara terupdate

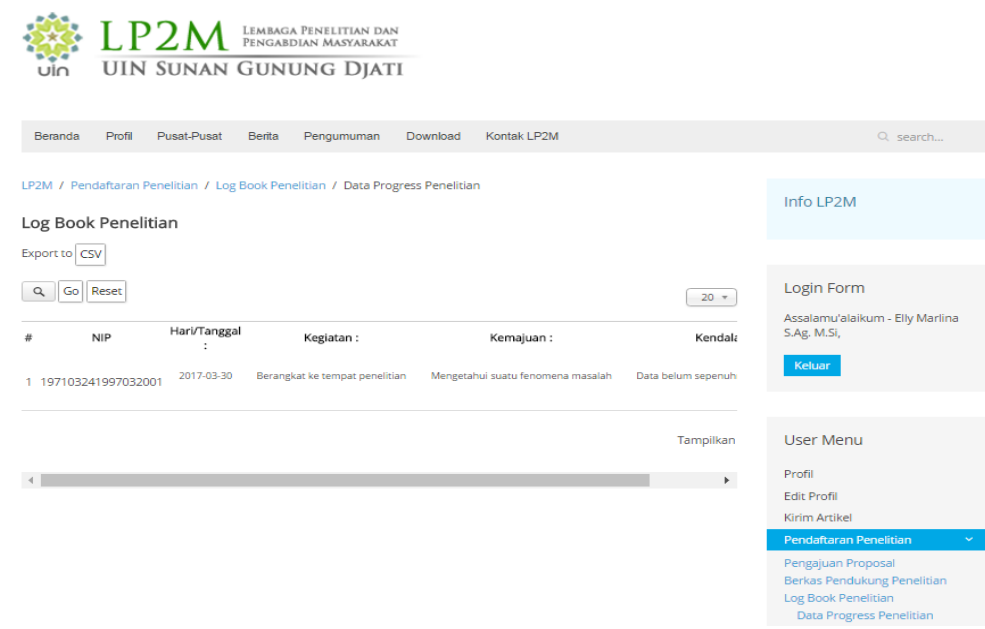

## 12. Pilih menu Laporan Output

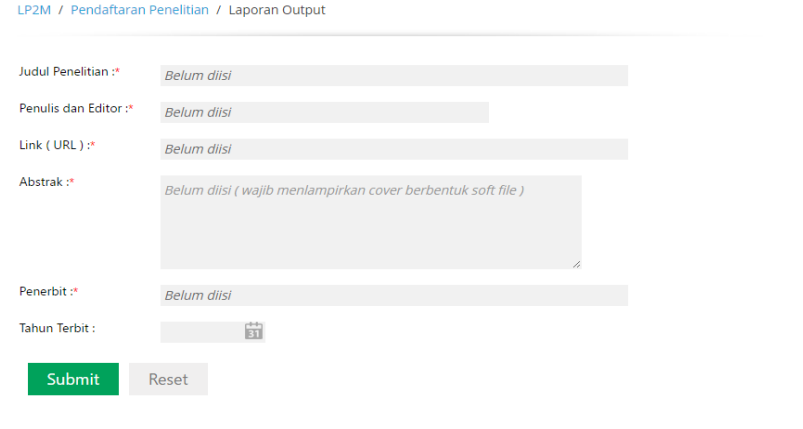

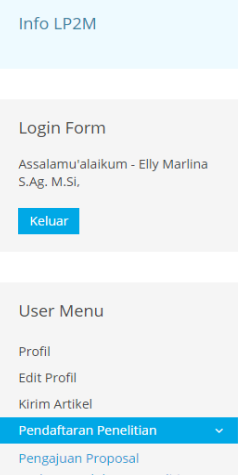

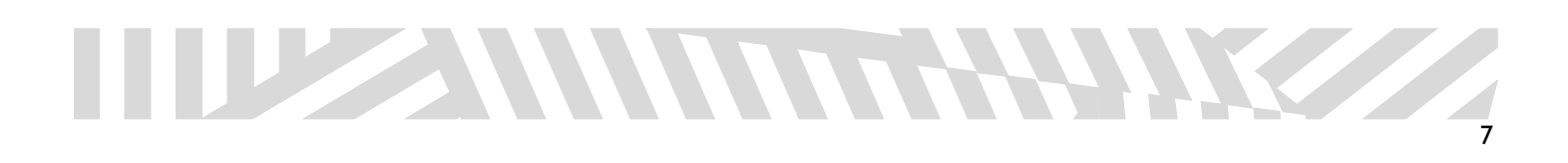

13. Pilih Laporan Outcome, untuk mengirimkan data penelitian dengan lengkap dilampirkan alamar URL laporannya.

**STATES AND STRAIGHTEN STATES** 

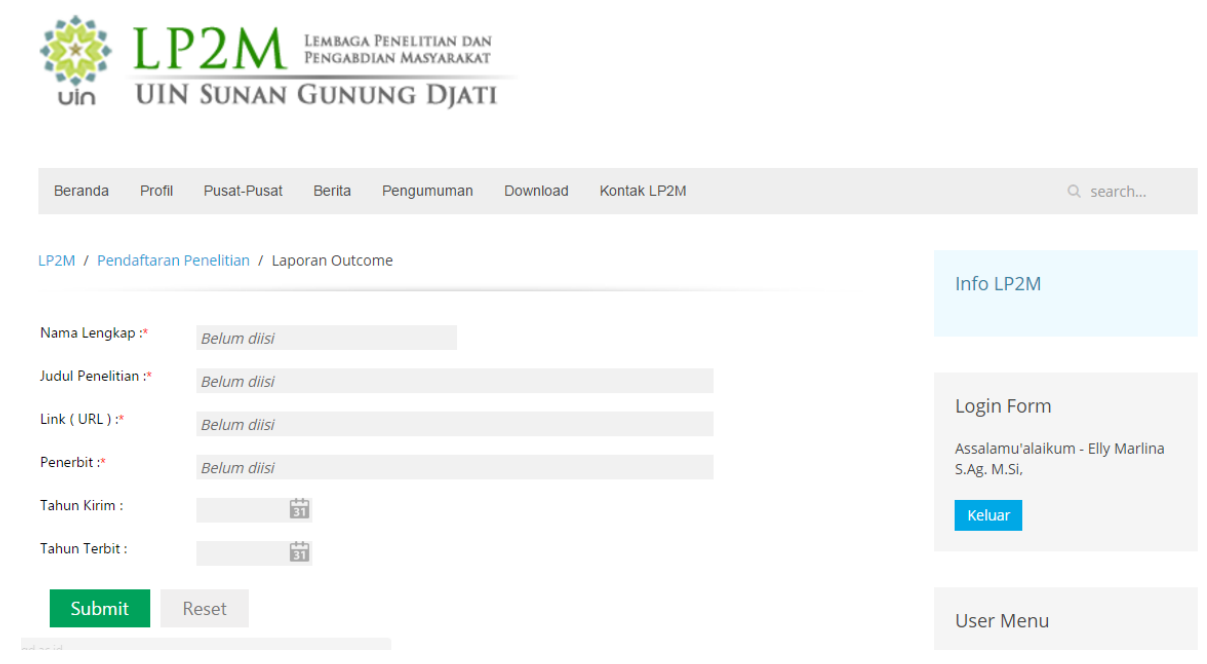

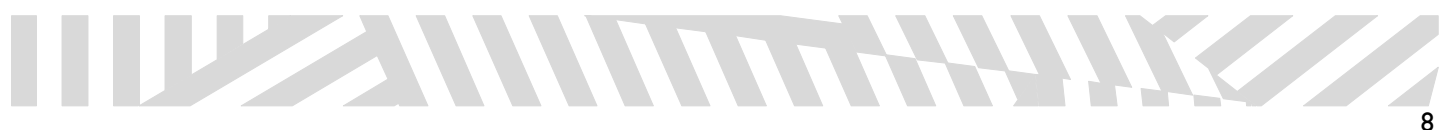